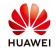

### Connect Janitza UMG 103-CBM power meter to SmartLogger3000

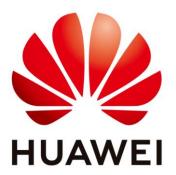

## Huawei Technologies Co. Ltd.

| Version | Created by       | Date       | Remarks             |
|---------|------------------|------------|---------------------|
| 01      | Huawei e84081311 | 01.03.2021 | Janitza UMG 103-CBM |

The information in this document may contain predictive statements including, without limitation, statements regarding the future financial and operating results, future product portfolio, new technology, etc. There are a number of factors that could cause actual results and developments to differ materially from those expressed or implied in the predictive statements. Therefore, such information is provided for reference purpose only and constitutes neither an offer nor an acceptance. Huawei may change the information at any time without notice.

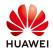

#### **Background:**

The SmartLogger3000 can be connected to and manage multiple power meter that supports the Modbus-RTU.

The SmartLogger3000 can be connected to and manage multiple power meters that support the DL/T645 protocol.

When there are strong electromagnetic disturbances, which may affect communication, a shielded cable (with two twisted signal conductors) should be used. The terminal resistances (RT=120...150 $\Omega$ ) must be installed on the converter side and on the last instrument connected along the line. Thanks to these resistances, the reflected signal along the line is reduced. However, in case of short distances (max 100 m) or low communication speed (bps) there is no need of resistances.

#### 1. Connect Janitza UMG 103-CBM with Smartlogger3000

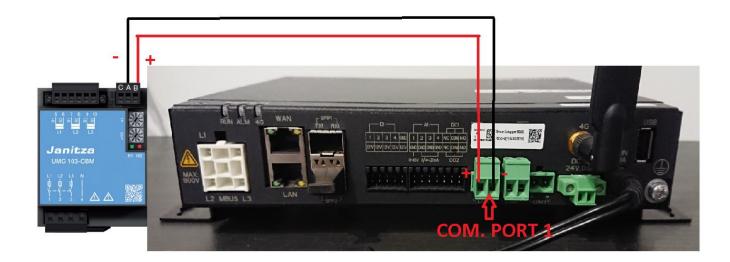

Schematic installation:

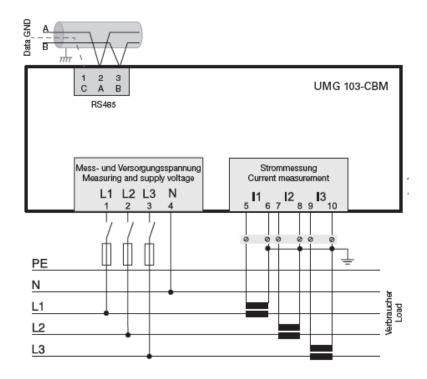

### 2. Configure the communication and protocol for the port

Login to the WebUI as admin:

| \$16<br>1 |              | SmartLogger3000 |
|-----------|--------------|-----------------|
| HŪAWĒI    |              |                 |
|           | Enspire      |                 |
| Language  | English 🔻    |                 |
| User Name | admin 🔻      |                 |
| Password  | Ô            |                 |
|           | Log In Reset |                 |
|           |              |                 |

Select the Settings tab→Comm. Param., and choose RS485. On the displayed page, set Protocol

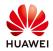

| Enspire          | Deploym       | ent Wizard Over     | View | Monitorir | ng Que | ry Settin | igs M | aintenance |   |         |          | II 🔼    | <u><u></u> 0 (</u> |
|------------------|---------------|---------------------|------|-----------|--------|-----------|-------|------------|---|---------|----------|---------|--------------------|
| User Param.      | <b>RS485</b>  |                     |      |           |        |           |       |            |   |         |          |         |                    |
| Date&Time        | RS485         | Protocol            |      | Baud rate |        | Parity    |       | Stop Bit   |   | Start a | ddress   | End add | ress               |
| Plant            | COM1          | Modbus              | ~    | 9600      | ~      | None      | ~     | 1          | ~ | 1       | [1, 247] | 10      | [1, 247            |
| Revenue          | COM2          | Modbus              | ~    | 9600      | ~      | None      | ~     | 1          | ~ | 1       | [1, 247] | 10      | [1, 247            |
| Save Period      | COM3          | Modbus              | ~    | 9600      | ~      | None      | ~     | 1          | ~ | 1       | [1, 247] | 247     | [1, 247            |
| Comm. Param.     |               |                     |      |           | Su     | bmit      |       |            |   |         |          |         |                    |
| Wireless Network | 🗧 😺 Night Com | munication Settings |      |           |        |           |       |            |   |         |          |         |                    |
| Wired Network    | 🗧 😂 Records   |                     |      |           |        | i è       |       |            |   |         |          |         |                    |

to Modbus, set the parity and baud rate accordingly with the power meter instruction and Submit.

The default settings for Janitza UMG 103-CBM are:

- -Protocol: Modbus
- -Baud rate: 9600
- -Address: Set accordingly with meter instruction (check below)
- -Parity: none

-Stop Bit: 1

# Set the address for Janitza UMG 103-CBM: below you have an example with communication address 3 set on the meter. Set the meter communication address.

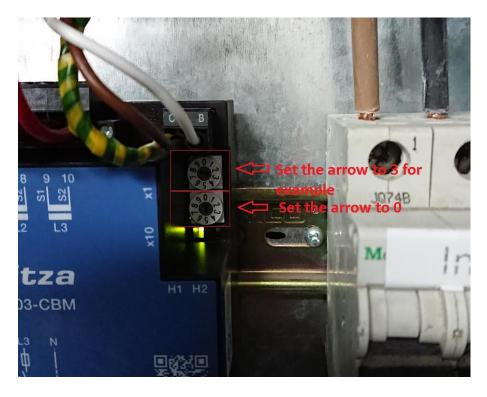

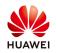

#### 3. Adding the power meter on the WebUI

As admin click the Maintenance tab and choose **Device Mgmt.**  $\rightarrow$  **Connect Device**, and click **Add Devices**. In the displayed dialog box, set Device Type to Power Meter, Comm. protocol to **Modbus RTU**, **Port number** where the meter is connected, and specify Address correctly, as shown in the following figure:

| <b>E</b> nspire                       |       | Deployn        | nent Wizard Over View | Monitoring           | Query Setting | gs Maintenance         |        |                 |  |
|---------------------------------------|-------|----------------|-----------------------|----------------------|---------------|------------------------|--------|-----------------|--|
| Software Upgrade                      | Total | Device Q       | ty.:7                 |                      |               |                        |        | ی 🖸 🔇           |  |
| • Product Information                 | Con   | Connect Device |                       |                      |               |                        |        |                 |  |
| <ul> <li>Security Settings</li> </ul> |       |                |                       | Built-in MBUS        | Enable        | ~                      |        |                 |  |
| <ul> <li>System Maint.</li> </ul>     |       |                | Devic                 | e disconnection time | 5             | min [5, 30]            |        |                 |  |
| Device Log                            |       |                |                       | Add Devices          |               |                        |        |                 |  |
|                                       |       | No.            | Device 🗘              | Device Type          | Power Meter   | ~                      |        | Device status 🗢 |  |
| <ul> <li>Onsite Test</li> </ul>       |       | 1              | EMI(AI-1)             | Comm. Protocol       | Modbus-RTU    | ~                      |        | •               |  |
| License Management                    |       | 2              | EMI(AI-2)             | Port number          | COM1          | ~                      |        | •               |  |
| – Device Mgmt.                        |       | 3              | EMI(AI-8)             | Address              | 3             | [1, 247]               |        | •               |  |
| Connect Device                        |       | 4              | 33KTL(COM1-2)         |                      |               |                        | 5      | 0               |  |
| SmartModule                           |       | 5              | EMI(COM1-60)          |                      |               |                        |        | 0               |  |
| Device List                           |       | 6              | ClimaSensorU(COM2-1)  |                      |               |                        | -      | 0               |  |
| Export Param.                         |       | 7              | Logger(Net.100.10)    |                      |               |                        | 2      | •               |  |
| Clear Alarm                           |       |                |                       |                      |               |                        |        |                 |  |
| Data Re-collection                    |       |                |                       |                      |               |                        |        |                 |  |
|                                       |       |                |                       |                      | Add Devices   | Close                  |        |                 |  |
| Adjust total energy yield             |       |                |                       |                      |               |                        |        |                 |  |
|                                       |       |                |                       |                      | 11            |                        |        |                 |  |
|                                       |       |                |                       |                      |               |                        |        |                 |  |
|                                       | Auto  | o. Search      | Add Devices Remov     | re Devices 🛛 Auto As | sign Address  | mport Config. 🛛 Export | Config |                 |  |

The SmartLogger3000 can connect to multiple power meters with DL/T645 and Modbus RTU protocol. Ensure that the addresses of the power meters are not duplicate.

4. Setting Power Meter type

As admin choose Monitoring→Select Power Meter →Running Param., select the power meter type Janitza UMG 103-CBM and Submit:

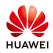

| Enspire         | Deployment Wizard Over View Monitoring        | Query Settings Mai                               | ntenance        | English |  |
|-----------------|-----------------------------------------------|--------------------------------------------------|-----------------|---------|--|
| SmartLogger3000 | Running Info. Performance Data Running Param. | About                                            |                 |         |  |
| Logger(Local)   |                                               |                                                  |                 |         |  |
| SUN2000         | Intelligent Power Meter Type                  | Janitza-UMG604                                   | ~               |         |  |
| 33KTL-A(COM1-1) | Voltage change ratio                          | ABB-A44<br>Acrel-PZ96L                           | <b>5</b> 535.0] |         |  |
| Power Meter     | Current change ratio                          | Algodue-UPM209                                   | 5535.0]         |         |  |
|                 | Meter usage                                   | CHNT-DTSU666<br>DTSU666-H                        |                 |         |  |
| Meter(COM2-3)   |                                               | Elster-A1800ALPHA                                |                 |         |  |
|                 |                                               | GAVAZZI-EM210                                    |                 |         |  |
|                 |                                               | Janitza-UMG103-CBM<br>Janitza-UMG104             |                 |         |  |
|                 |                                               | Janitza-UMG604                                   |                 |         |  |
|                 |                                               | Lead-LD-C83                                      |                 |         |  |
|                 | 2                                             | MingHua-CRDM-830                                 |                 |         |  |
|                 |                                               | Mitsubishi-EMU4-BD1-MB<br>Mitsubishi-ME110NSR-MB |                 |         |  |
|                 |                                               | Mitsubishi-METTONSR-MB<br>Mitsubishi-METTOSR-MB  |                 |         |  |
|                 |                                               | Mitabili METIOSCI MD                             |                 |         |  |

| Enspire         | Deployment Wizard Over View Monitoring        | Query Settings Maint  | English V (G) []-<br>enance |
|-----------------|-----------------------------------------------|-----------------------|-----------------------------|
| SmartLogger3000 | Running Info. Performance Data Running Param. | About                 |                             |
| Logger(Local)   |                                               |                       |                             |
| ■ SUN2000       | Intelligent Power Meter Type                  | Janitza-UMG103-CBM 🗸  |                             |
| • 33KTL(COM1-2) | Voltage change ratio                          | 1.0                   | [0.1, 65535.0]              |
| B MBUS          | Current change ratio                          | 1.0                   | [0.1, 65535.0]              |
| MBUS-inside     | Meter usage                                   | Export+import meter ~ |                             |
| Power Meter     |                                               | Submit                |                             |
| Meter(COM2-3)   |                                               | $\overline{\Lambda}$  |                             |
| ■ EMI           |                                               | ۲<br>۲                |                             |

#### 5. Querying device running information

From **Monitoring** menu select the **Power Meter** and check the device status and the value that the meter reading are correct:

| Enspire         |     | Deployment Wizard Over View Monito            | ring Query Settings Maintenance | English 🗸 🛈 🕞 |
|-----------------|-----|-----------------------------------------------|---------------------------------|---------------|
| SmartLogger3000 |     | Running Info. 🔪 Performance Data 🎽 Running Pa | ram. About                      |               |
| Logger(Local)   | No. | Signal Name                                   | Value                           | Unit          |
| SUN2000         | 1   | Device status                                 | OnLine                          |               |
| 33KTL-A(COM1-1) | 2   | Meter usage                                   | Export+import meter             |               |
| - Power Meter   | 3   | Line voltage between phases A and B           | 419.06                          | V             |
|                 | 4   | Line voltage between phases B and C           | 417.82                          | v             |
| Meter(COM2-3)   | 5   | Line voltage between phases C and A           | 417.67                          | v             |
|                 | 6   | Phase A voltage                               | 241.88                          | v             |
|                 | 7   | Phase B voltage                               | 241.57                          | v             |
|                 | 8   | Phase C voltage                               | 240.75                          | v             |
|                 | 9   | Phase A current                               | 0.0                             | A             |
|                 | 10  | Phase B current                               | 0.0                             | А             |
|                 | 11  | Phase C current                               | 0.0                             | A             |
|                 | 12  | Phase A active power                          | 0.006                           | kW            |

#### Huawei Enterprise Technical Assistant Center will assist you 24x7

E-mail: eu\_inverter\_support@huawei.com